# Implementazione della licenza sulle prestazioni per Integrated Service Router 4000

# Sommario

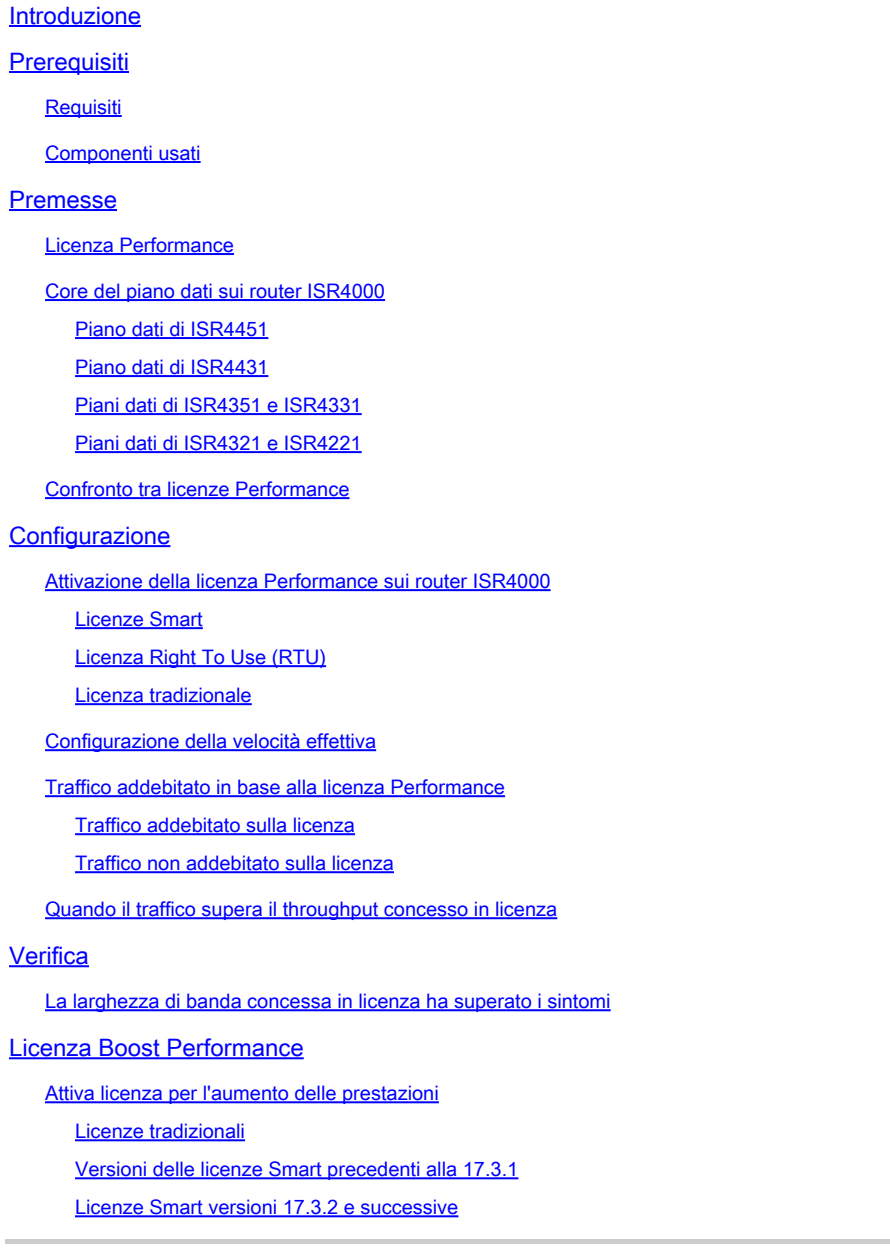

# Introduzione

In questo documento viene descritto come implementare la licenza sulle prestazioni sui router Cisco Integrated Service Router serie 4000 (ISR4000).

# **Prerequisiti**

### Requisiti

Nessun requisito specifico previsto per questo documento.

### Componenti usati

Le informazioni fornite in questo documento si basano sulle seguenti versioni software e hardware:

• Cisco Integrated Service Router 4000 (ISR4000)

Le informazioni discusse in questo documento fanno riferimento a dispositivi usati in uno specifico ambiente di emulazione. Su tutti i dispositivi menzionati nel documento la configurazione è stata ripristinata ai valori predefiniti. Se la rete è operativa, valutare attentamente eventuali conseguenze derivanti dall'uso dei comandi.

## Premesse

In questo documento viene descritta l'implementazione della licenza Performance (nota anche come licenza throughput) sui router Cisco Integrated Service Router serie 4000 (ISR4000) con software Cisco IOS® XE. Analogo ragionamento può essere fatto per le piattaforme Cloud Service Router 1000 Virtual (CSR1000v).

### Licenza Performance

I router della serie ISR4000 si basano sulle CPU Control, Data e Services Plane multi-core e forniscono diversi livelli di prestazioni che dipendono dal modello della piattaforma.

Nota: per impostazione predefinita, ogni modello della serie ISR4000 offre un throughput massimo di base. Per ulteriori informazioni, visitare il sito [Panoramica prodotto](/content/en/us/products/collateral/routers/4000-series-integrated-services-routers-isr/data_sheet-c78-732542.html).

La licenza Performance aumenta la velocità massima che il dispositivo può fornire.

Per determinare il throughput:

- Throughput massimo: eseguire il comando show platform hardware throughput level.
- Throughput corrente: eseguire il comando show platform hardware qfp active datapath usage.

<#root>

Router#

**show platform hardware qfp active datapath utilization**

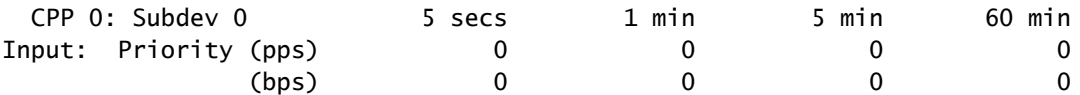

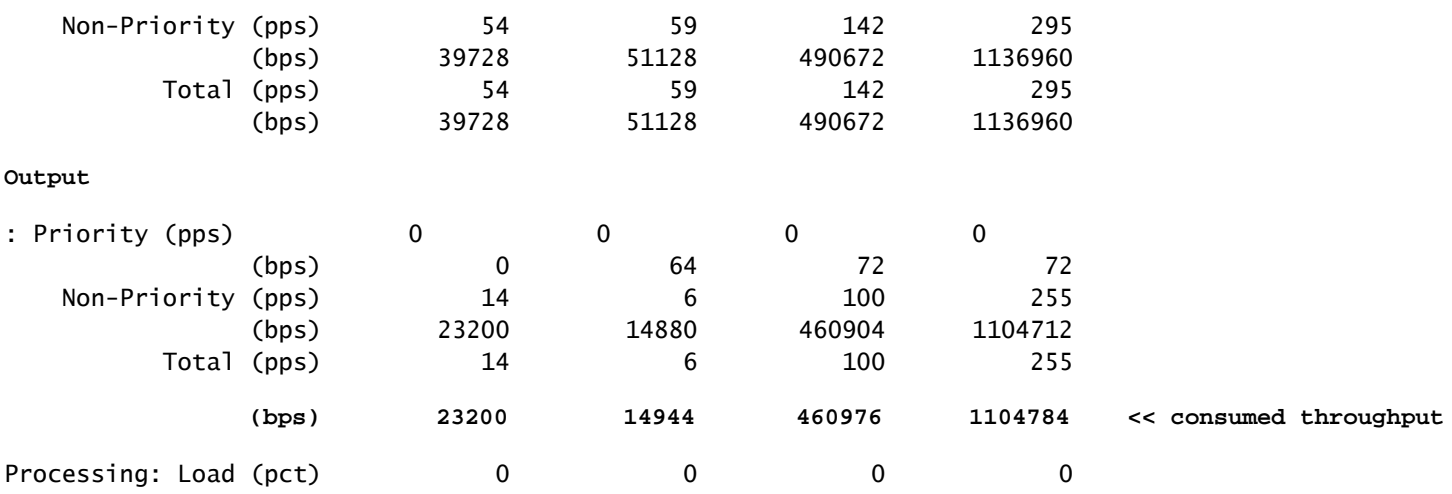

### Core del piano dati sui router ISR4000

Per spiegare il concetto di Performance License, vale la pena illustrare la differenza tra i vari modelli di ISR4000 per quanto riguarda la loro architettura Data Plane.

Piano dati di ISR4451

Il router ISR4451 può usare fino a nove core Packet Processing Engine (PPE) per l'elaborazione, la crittografia e la decrittografia delle funzionalità e un unico core per l'elaborazione degli input e degli output (I/O). Ogni core PPE può gestire un pacchetto alla volta.

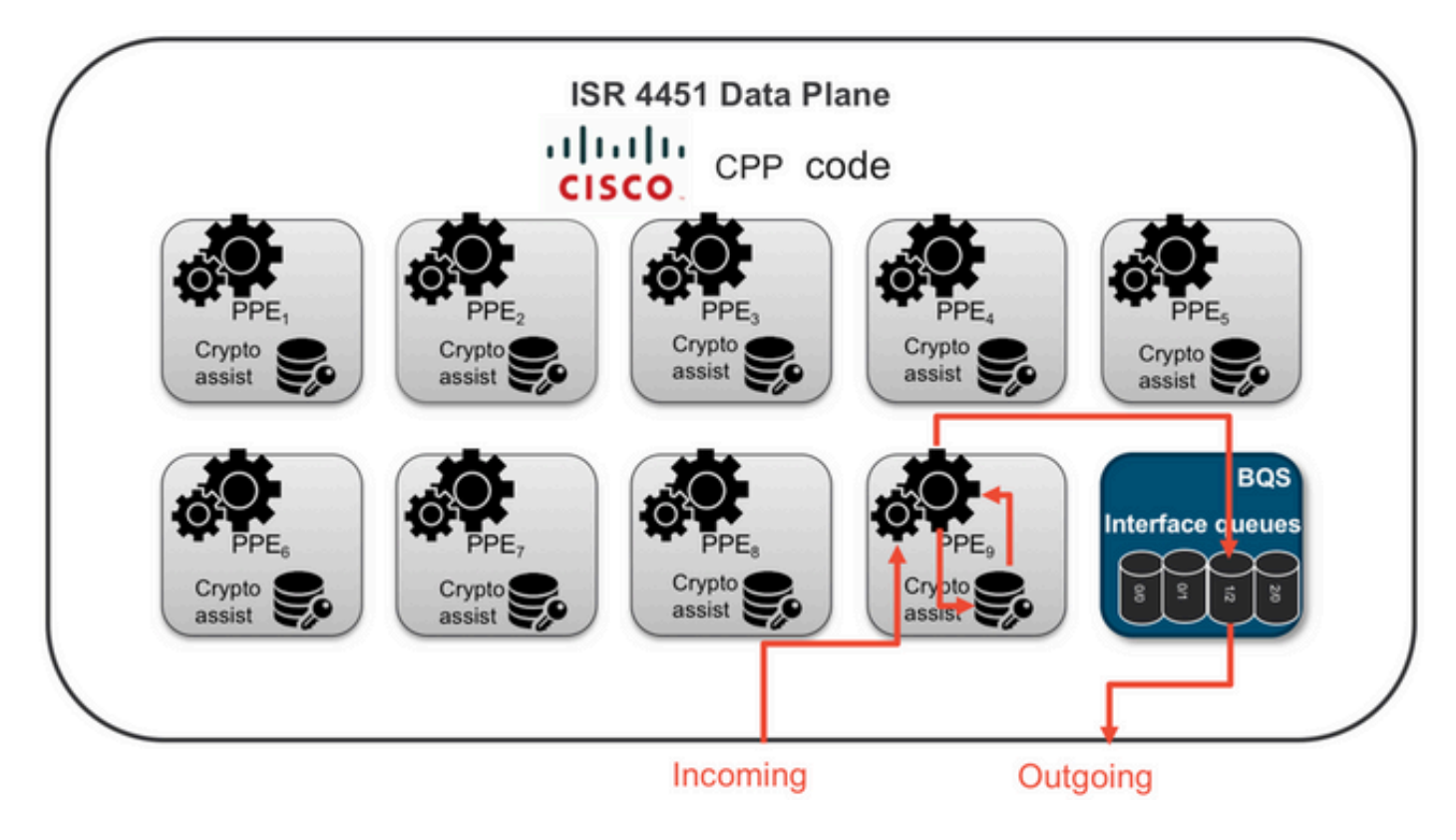

Piano dati di ISR4431

ISR4431 ha la stessa architettura del piano dati di ISR4451, ma può usare fino a cinque core PPE

per l'elaborazione delle funzionalità, crittografia e decrittografia incluse.

Piani dati di ISR4351 e ISR4331

L'architettura Data Plane ISR4351 e ISR4331 è costituita da un massimo di tre core PPE utilizzati per l'elaborazione delle funzioni e da un singolo core per l'elaborazione I/O e la crittografia.

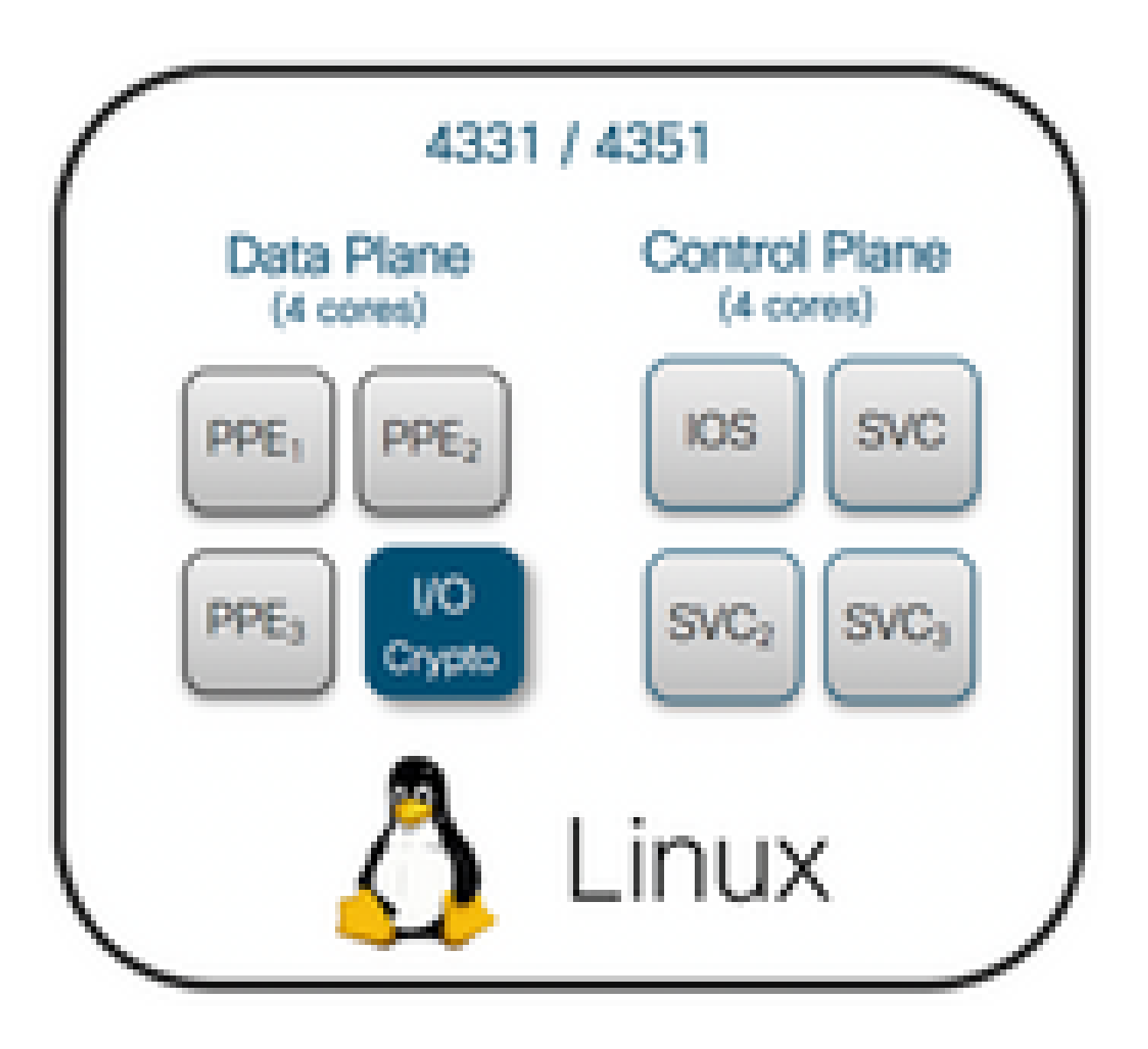

Piani dati di ISR4321 e ISR4221

ISR4321 e ISR4221 hanno un unico core PPE per l'elaborazione delle funzioni, e un altro core per l'elaborazione I/O e la crittografia.

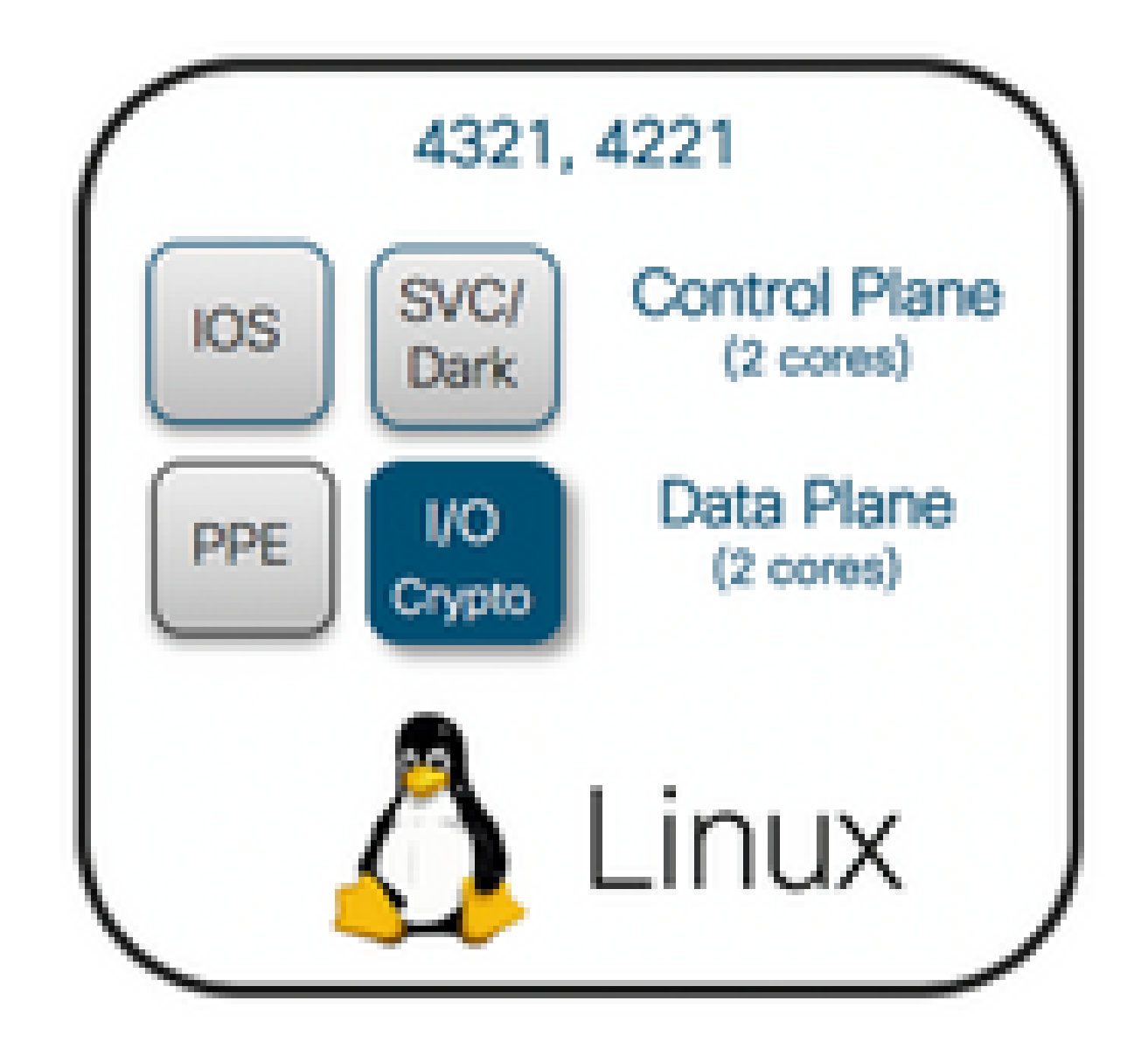

Confronto tra licenze Performance

Differenze su ciascun router ISR4000 prima e dopo l'applicazione della licenza Performance:

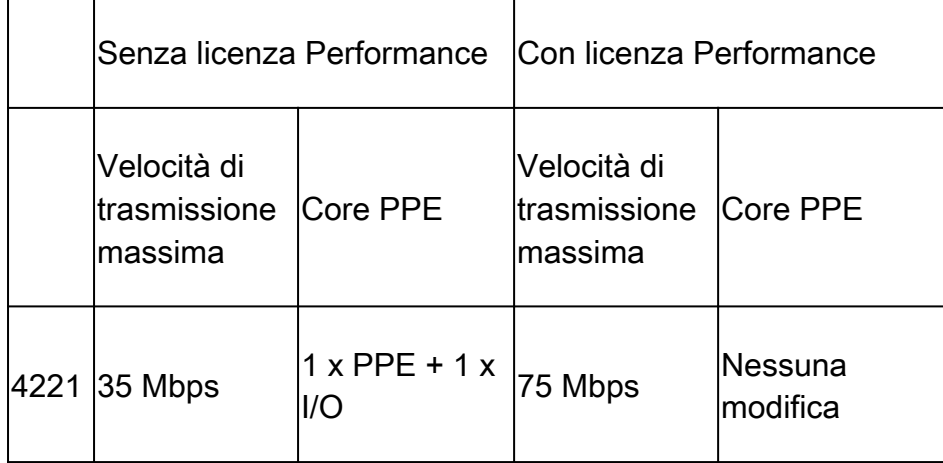

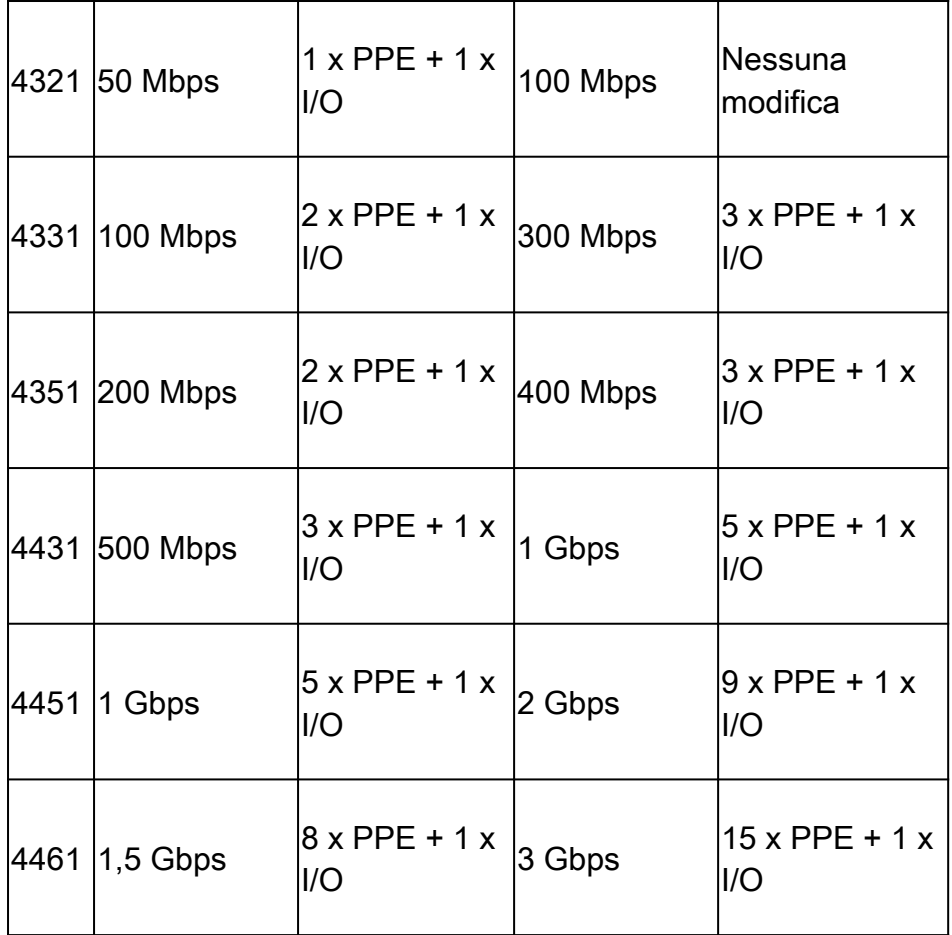

# **Configurazione**

### Attivazione della licenza Performance sui router ISR4000

Prima di poter applicare la licenza Performance, è necessario soddisfare uno dei numerosi prerequisiti che dipendono dal modello di licenza (Smart o Traditional).

#### Licenze Smart

Registrare il dispositivo sullo Smart Account o sull'account virtuale e verificare che sia effettuato il provisioning della licenza Performance.

Nota: Cisco IOS XE 16.10.1 e le versioni software più recenti sono solo Smart License. Le licenze tradizionali non sono più supportate. Cisco IOS XE 17.3.2 e le versioni software più recenti supportano la [policy Smart Licensing](/content/en/us/td/docs/routers/sl_using_policy/b-sl-using-policy.html) [Using](/content/en/us/td/docs/routers/sl_using_policy/b-sl-using-policy.html) . Questa politica offre un approccio semplificato.

#### Licenza Right To Use (RTU)

Accettare il Contratto di Licenza con l'utente finale (EULA) in modalità di configurazione globale, accettare il Contratto di Licenza con l'utente finale. Dopo aver accettato il contratto EULA, viene attivata la demo o la valutazione della licenza RTU Performance. Il periodo di valutazione scade dopo 60 giorni.

#### Licenza tradizionale

Copiare il file della licenza sulla memoria flash del router. Per installarlo, usare il comando license install<flash:license-file>.

#### Configurazione della velocità effettiva

Per attivare la licenza Performance, usare il comando platform hardware throughput level nella modalità di configurazione globale.

#### <#root>

```
Router(config)#
platform hardware throughput level 300000
% Please write mem and reload
% The config will take effect on next reboot
```
Nota: in CSR1000v le modifiche vengono applicate immediatamente e non è necessario ricaricarle. Per attivare la licenza sui router ISR4000, è necessario ricaricare il dispositivo.

Quando la licenza Performance è attivata sui router ISR400:

- Vengono attivati ulteriori core Data Plane per l'inoltro (non applicabile a ISR4221 né a ISR4321).
- La funzionalità integrata Aggregate Shaper viene adattata alla larghezza di banda concessa in licenza.

La funzionalità Aggregate Shaper è implementata nel core CPU del piano dati dedicato alle operazioni I/O.

Suggerimento: il throughput concesso in licenza è applicabile al traffico in uscita QFP. Quando il traffico in uscita supera la velocità di trasmissione concessa nella licenza Performance, sull'interfaccia esterna del piano dati si verifica una congestione del traffico. Per impostazione predefinita, il traffico in eccesso viene rimodellato. Su altre piattaforme, è disponibile un'opzione basata sulle policy.

#### Traffico addebitato in base alla licenza Performance

Traffico addebitato sulla licenza

- Tutto il traffico in uscita inviato a un'interfaccia fisica (tranne l'interfaccia di gestione GigabitEthernet 0)
- Traffico tramite UCS-E sul modulo di servizio interno (dispositivo esterno dal punto di vista

logico)

Traffico non addebitato sulla licenza

- Traffico in ingresso
- Traffico diretto al piano di controllo
- Traffico pianificato per le interfacce virtuali come MFR e MLPPP (addebitato dopo aver pianificato un collegamento fisico)
- Traffico commutato all'interno di un modulo switch o tra moduli sul fabric Multi Gigabit della stessa VLAN (tale traffico non raggiunge i core del piano dati)

Quando il traffico supera il throughput concesso in licenza

Sul core del piano dati I/O viene implementato un sistema token bucket (numero di bit) per stabilire se i pacchetti possono essere inviati tramite un'interfaccia di uscita. Il traffic shaping viene applicato quando il numero di bit destinato a interfacce esterne è superiore al numero consentito dalla licenza.

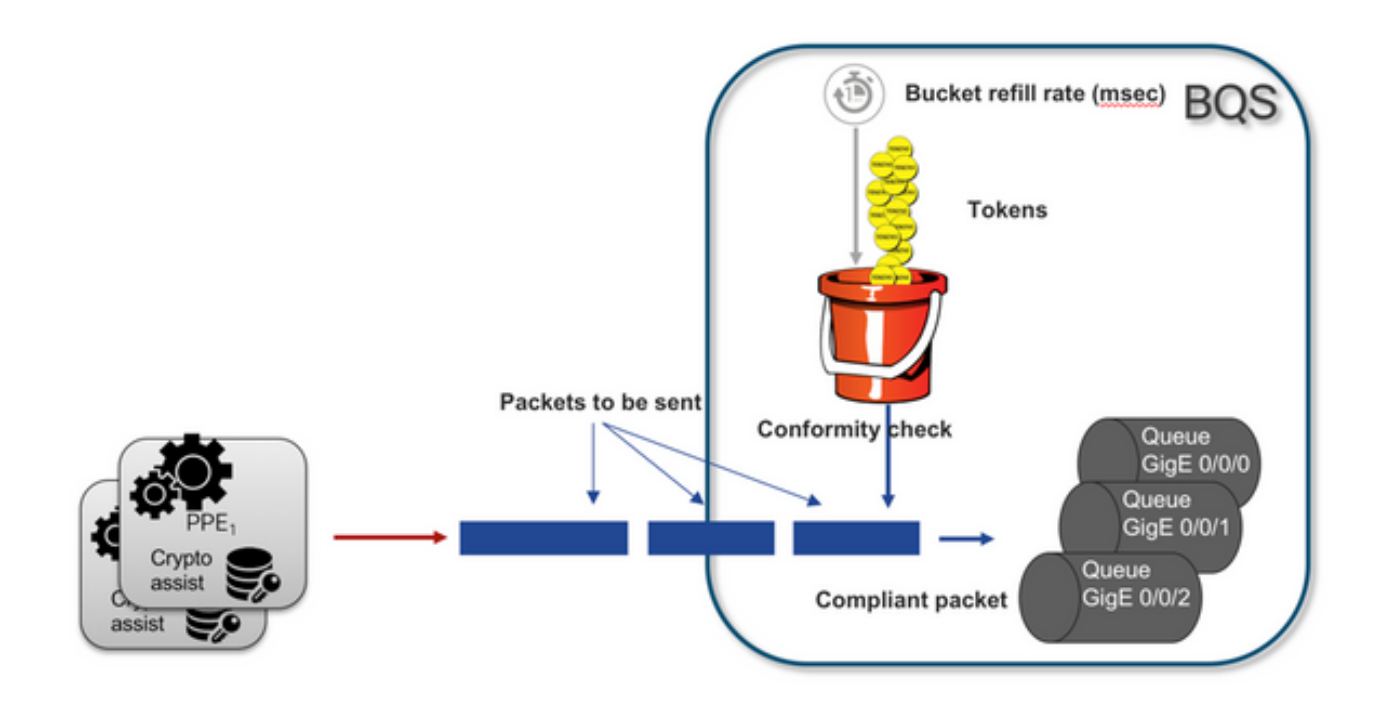

I pacchetti possono essere inviati solo se nel bucket sono presenti token:

- Nessun altro token disponibile: i pacchetti sono memorizzati nel buffer.
- Nuovi token disponibili nel bucket: il traffico memorizzato nel buffer viene inviato nella •rappresentazione HQF (Hierarchical QoS Framework) ipotetica. Viene introdotto un nodo di shaper separato sul livello delle interfacce fisiche esterne.

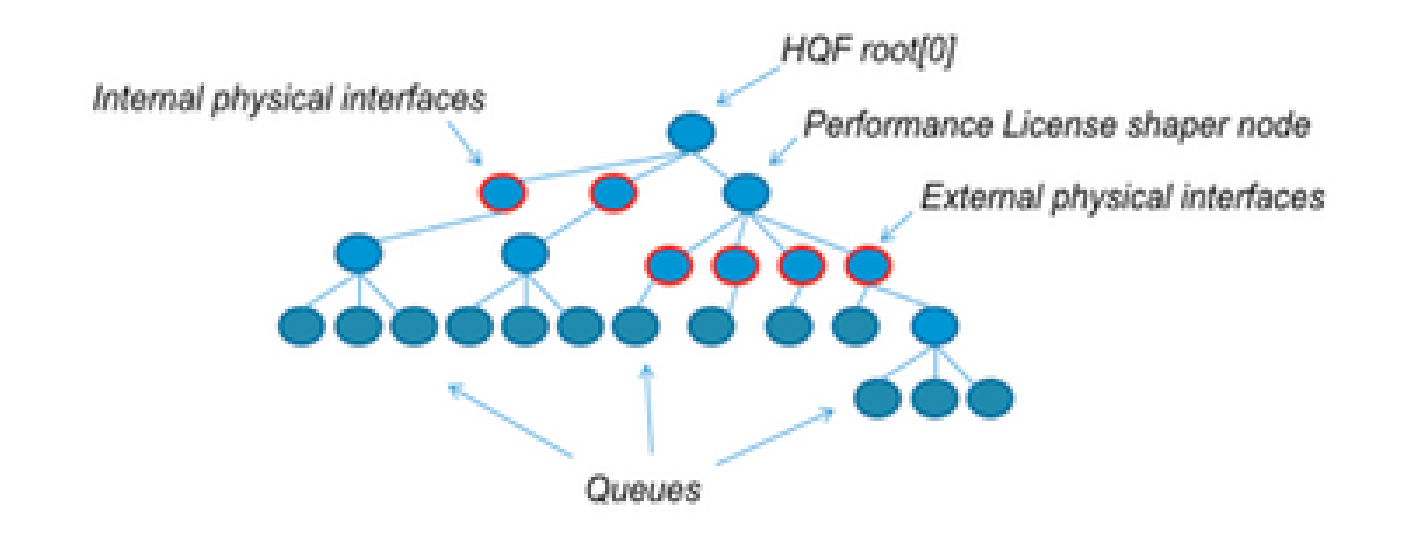

Questa pseudo configurazione usa Modular QoS CLI (MQC) per illustrare il concetto generale:

```
policy-map Data PlaneExternalInterfaces
     class GigabitEthernet0/0/0
         bandwidth remaining ratio 1
         service-policy <user defined>
     class GigabitEthernet0/0/1
         bandwidth remaining ratio 1
         service-policy <user defined>
      class Serial0/0/0
         bandwidth remaining ratio 1
         service-policy <user defined>
policy-map License
     shape average license_level
     service-policy Data PlaneExternalInterfaces
policy-map Root
     class external_traffic
        service-policy License
     class control_plane_traffic
         service-policy Punt
     class recycled_traffic
         service-policy Recycle
```
Nota: ogni interfaccia esterna ha lo stesso rapporto larghezza di banda rimanente.

Se la velocità offerta supera la larghezza di banda concessa in licenza:

- Lo scheduler mette in coda i pacchetti e pianifica le interfacce con lo stesso rapporto rimanente della larghezza di banda.
- Se superano il limite di accodamento, alcuni pacchetti possono essere eliminati.
- La latenza e il jitter possono aumentare per il traffico non LLQ. Il traffico prioritario è meno •influenzato perché riceve alcuni crediti limitati per ignorare temporaneamente la licenza.

• A causa di una sottoscrizione eccessiva, tutte le interfacce esterne sono congestionate contemporaneamente; il rischio di una condizione di risorse insufficienti (OR) aumenta.

In qualsiasi periodo di sovrascrittura, le interfacce condividono la larghezza di banda equamente, a meno che non si abbia un traffico di livello di priorità.

Nota: per impostazione predefinita, lo shaper integrato non distingue tra interfacce LAN/WAN. Di conseguenza, tutte le interfacce accodano i pacchetti quando il traffico in uscita aggregato supera il throughput concesso in licenza. In tali scenari, è possibile implementare le policy QoS per assegnare le priorità e ripartire il traffico su tutte le interfacce, non solo sulle interfacce WAN.

## Verifica

La larghezza di banda concessa in licenza ha superato i sintomi

Indicatori del limite di velocità di trasmissione:

Traffico in uscita totale limitato al throughput concesso in licenza nell'output di show platform • hardware qfp active datapath usage:

#### <#root>

Router#

#### **show platform hardware qfp active datapath utilization**

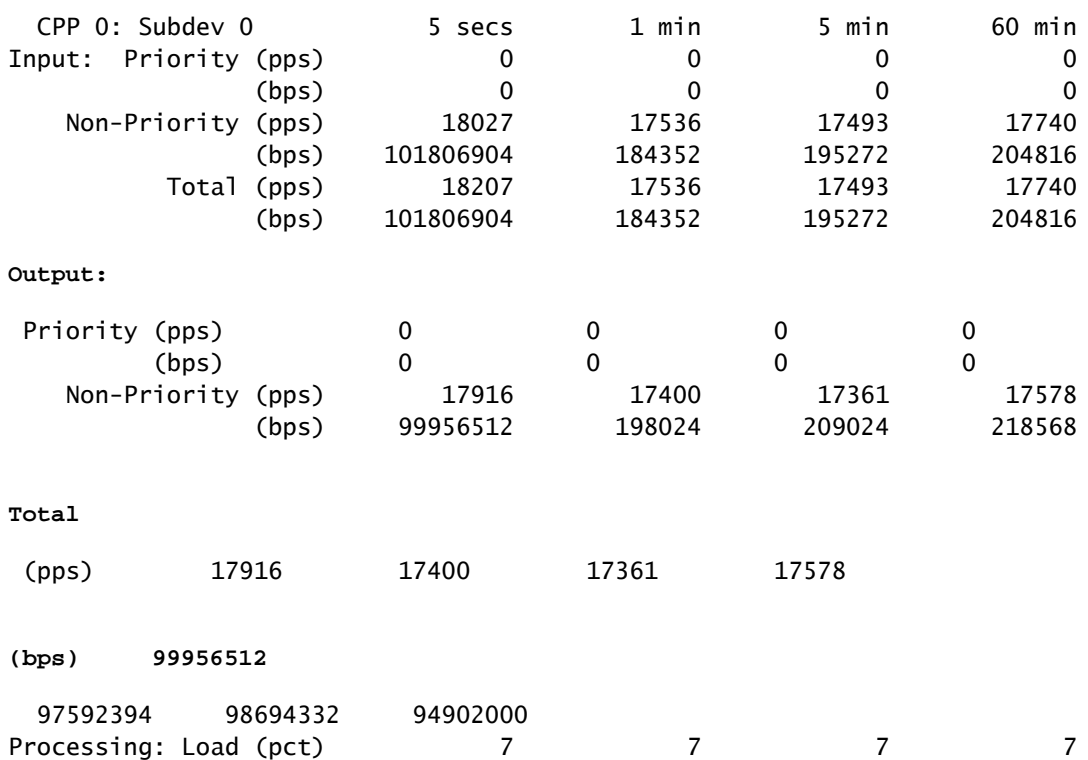

Nota: questo esempio si basa su 100Mbps.

Tail Drops riportato a livello di Data Plane nell'output di show platform hardware qfp active • statistics drop:

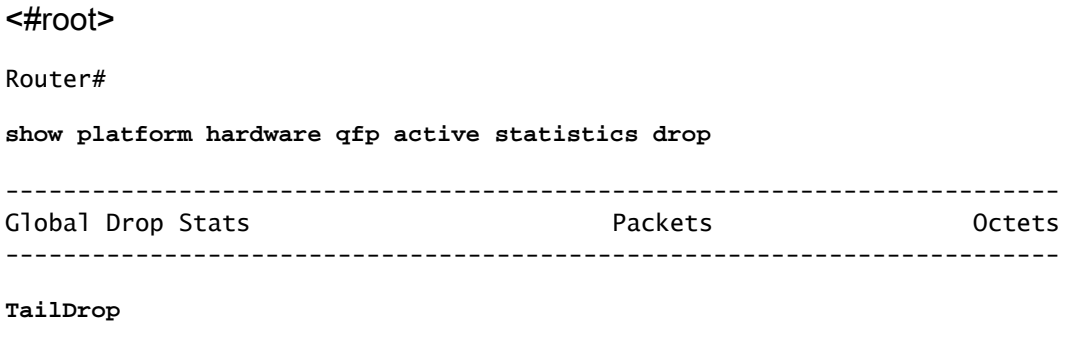

4395 6634970

• Buffer distribuiti in modo uniforme sulle interfacce nell'output del comando show platform hardware qfp active feature lic-bw oversubscription:

```
<#root>
Router#
show platform hardware qfp active feature lic-bw oversubscription
Interface: GigabitEthernet0/0/0, QFP interface: 7
  Overall Traffic:
   enqueued (bytes): 7188433, (packets): 75926 << signs of evenly distributed buffering on the state of the state of
tail_drops (bytes): 0, (packets): 0
      total (bytes): 7188433, (packets): 75926
Interface: GigabitEthernet0/0/1, QFP interface: 8
  Overall Traffic:
enqueued (bytes): 10492353355, (packets): 236972715 << signs of evenly distributed buffer
      tail_drops (bytes): 18809589, (packets): 56020 << drops on busy interfaces
      total (bytes): 10511162944, (packets): 237028735
Interface: GigabitEthernet0/0/2, QFP interface: 9
  Overall Traffic:
enqueued (bytes): 9544293, (packets): 57041 << signs of evenly distributed buffer:
     tail_drops (bytes): 0, (packets): 0
      total (bytes): 9544293, (packets): 57041
```
- Nota: i contatori vengono incrementati per ogni pacchetto elaborato con throughput con licenza in un evento di sottoscrizione in eccesso. Incrementa un contatore di accodamento per quelli memorizzati nel buffer e un contatore di rilascio quando il pacchetto deve essere scartato.
	- Il messaggio Syslog generato quando la velocità di trasmissione media si avvicina o supera la larghezza di banda concessa in licenza.

```
%BW_LICENSE-4-THROUGHPUT_MAX_LEVEL: F0: cpp_ha: Average throughput rate approached the licensed bandwi
```
La soglia di avviso è configurabile. Messaggio syslog utilizzabile come indicatore della larghezza di banda concessa in licenza.

Per configurare il livello di soglia e l'intervallo di campionamento, usare il comando set platform hardware throughput-monitor threshold [percentuale] interval [secondi].

Per visualizzare le impostazioni del monitor del throughput, usare il comando show platform hardware throughput-monitor parameters:

<#root>

Router#

**show platform hardware throughput-monitor parameters**

Throughput monitor parameters Throughput monitor threshold: 90 percent Throughput monitor interval: 300 seconds Throughput monitor status: enabled

## Licenza Boost Performance

Le piattaforme ISR4000 offrono una licenza Boost Performance che offre prestazioni Cisco Express Forwarding (CEF) senza limitazioni. Il dispositivo deve utilizzare il software Cisco IOS XE versione 16.7.1 o successive. La funzionalità Aggregate Shaper viene disabilitata dopo l'attivazione della licenza Boost, pertanto la velocità di trasmissione massima dipende dalle funzionalità utilizzate e non è più stabilita a priori.

Attiva licenza per l'aumento delle prestazioni

Licenze tradizionali

Installazione:

- 1. Caricare il file della licenza sulla memoria flash del router.
- 2. Installare la licenza.
- 3. Salvare la configurazione.
- 4. Ricaricare il dispositivo per attivare la licenza Boost Performance.

Dopo l'installazione della licenza, l'opzione Aumenta prestazioni viene attivata automaticamente e alla configurazione viene aggiunto il comando di aumento del livello di throughput dell'hardware della piattaforma.

Per verificare lo stato della licenza, usare il comando show license.

<#root> Router# **show license** <output ommitted> Index 11 Feature: booster\_performance Period left: Life time License Type: Permanent License State: Active, In Use License Count: Non-Counted License Priority: Medium

Versioni delle licenze Smart precedenti alla 17.3.1

Installazione:

- 1. Verificare che sull'account virtuale sia stato eseguito il provisioning della licenza per l'aumento delle prestazioni corretta (specifica per il modello ISR4000).
- 2. Registrare il dispositivo su tale account virtuale.
- 3. Usare il comando platform hardware throughput level boost in modalità di configurazione globale.
- 4. Salvare la configurazione.
- 5. Ricaricare il dispositivo per attivare la licenza Boost Performance.

Utilizzare il comando show license all per visualizzare lo stato della licenza:

Nota: in Cisco IOS XE 17.3.1 e versioni precedenti, il comando platform hardware throughput level boost è disponibile solo dopo una corretta registrazione in CSM. Il comando non è disponibile se il dispositivo è stato registrato in CSM prima dell'aggiunta della licenza all'archivio licenze dell'account virtuale. È necessario annullare la registrazione e registrare nuovamente il dispositivo nel CSM per eseguire il comando di aumento del livello di velocità effettiva dell'hardware della piattaforma.

Router# **show license all** <output ommitted> License Usage ============== Boost Performance for ISR4431 (ISR\_4431\_BOOST): Description: Boost Performance for ISR4431 Count: 1 Version: 1.0 Status: AUTHORIZED

Licenze Smart versioni 17.3.2 e successive

In Cisco IOS XE 17.3.2 e nelle versioni software più recenti, non esiste il concetto di registrazione del dispositivo con il portale delle licenze Smart (account virtuale/smart). Le licenze non applicate vengono attivate alla modifica della configurazione e in seguito l'utilizzo della licenza deve essere segnalato a Cisco in base ai criteri. Per ulteriori informazioni, visitare il sito [Smart Licensing Using](/content/en/us/td/docs/routers/sl_using_policy/b-sl-using-policy.html) [Policy.](/content/en/us/td/docs/routers/sl_using_policy/b-sl-using-policy.html)

Inoltre, a partire da Cisco IOS XE 17.3.2, la licenza Boost Performance diventa una licenza RTU (Right-To-Use). Ciò significa che non è necessaria una precedente autorizzazione per attivare questa licenza.

Installazione:

- 1. Usare il comando platform hardware throughput level boost in modalità di configurazione globale.
- 2. Salvare la configurazione.
- 3. Ricaricare il dispositivo per attivare la licenza Boost Performance.

#### Informazioni su questa traduzione

Cisco ha tradotto questo documento utilizzando una combinazione di tecnologie automatiche e umane per offrire ai nostri utenti in tutto il mondo contenuti di supporto nella propria lingua. Si noti che anche la migliore traduzione automatica non sarà mai accurata come quella fornita da un traduttore professionista. Cisco Systems, Inc. non si assume alcuna responsabilità per l'accuratezza di queste traduzioni e consiglia di consultare sempre il documento originale in inglese (disponibile al link fornito).